# V-style

V-style は、弊社利用可能な CAD からモデル連携して、高品位のレンダリング処理や素材入替・質 感変更等によりプレゼン効果の高い画像を作成するオプションプログラムです。 以下の

- ・ARCHITREND ZERO Ver7.1 以降
- ・ARCHITREND Modelio Ver7.0 以降
- ・GLOOBE2021 Architect

本書では、各連携方法と V-style の基本的な操作を紹介します。

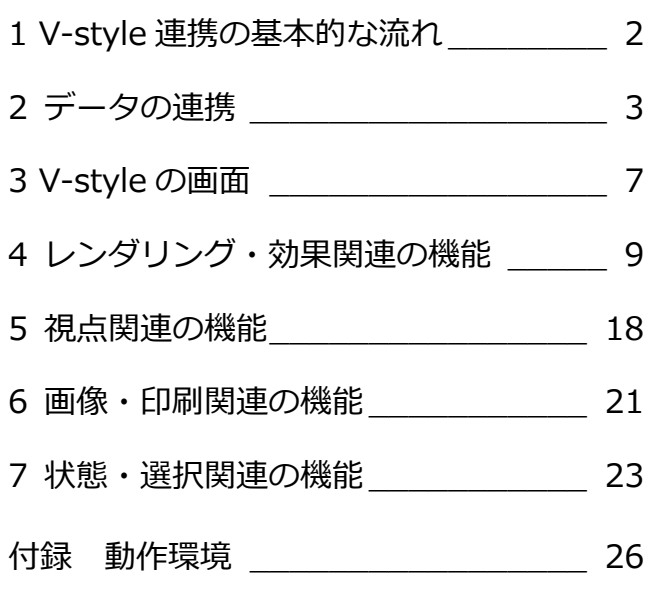

## 福井コンピュータアーキテクト株式会社

# **1** V-style の基本的な流れ

ARCHITREND ZERO のパーススタジオ、Modelio、GLOOBE Architect のプレゼンで作成したモデルに対して、情報(モデ ル・カメラ・光源情報など)を生かしてレンダリングをおこない、その結果に対して効果調整し、再度レンダリングをおこな う基本的な流れを示します。

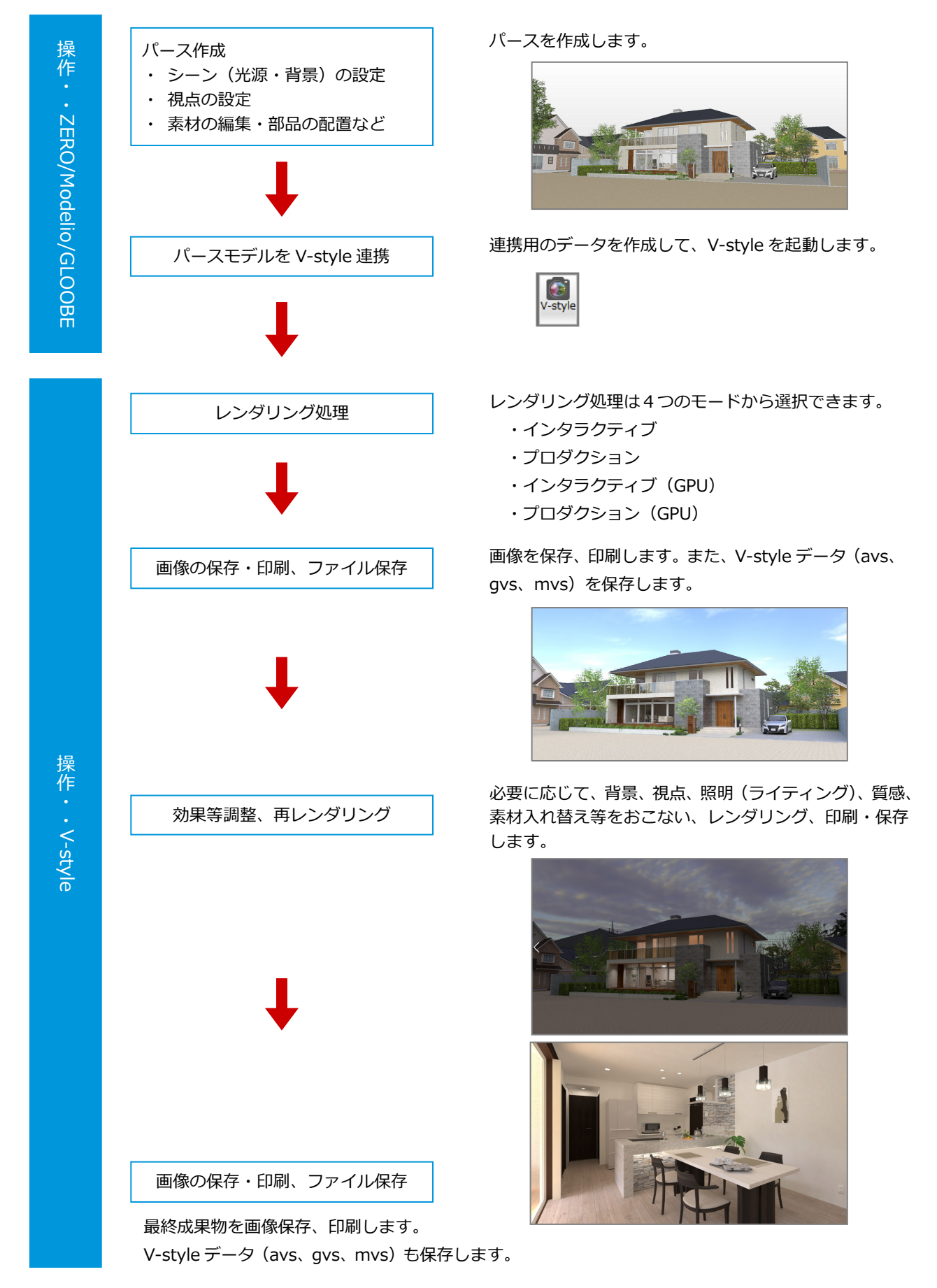

# **2** データの連携

ARCHITREND ZERO、GLOOBE、Modelio で作成した立体データから V-style 連携機能を実行し、V-style を自動起動する手 順を解説します。(ZERO で「V-style」アイコンが無い場合、「NEW コマンド」よりドラッグして取り込んでください。)

**ZERO から V-style 連携する**

■ パーススタジオの専用ツールバーから 「ARCHITREND V-style 連携」をクリック します。

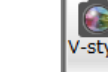

- 2 連携用の各項目を設定します。 ここでは下記の通り設定します。 「レンダリングモード」:インタラクティブ 「サイズ」:FullHD(1920×1080) 「シーンタイプ」:10.外観 「画像品質」:標準 「背景 HDRI 使用」:ON(例:晴れ草原) 「照明部品に配光データを利用する」:ON 「起動後レンダリングを実行する」:ON
- 「OK」をクリックします。 変換処理が開始されます。
- 連携処理を終えると、ARCHITREND V-style が起動し、 の設定内容でレンダリング処 理が開始されます。(視点の微調整可) ※上部が下図表示になります。

(1) 一時停止 (X) 中

※(プロダクション時の表示)

レンダリング実行 ◎ (×)

6 レンダリングが終了します。 ※画面左下に処理時間が表示され、画面上部は 下図表示になります。

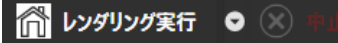

**6** 画像 (png、jpg、bmp 等) の保存や印刷を おこないます。

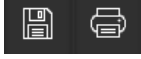

■ 「ファイル」メニューの「保存」または「名 前を付けて保存」を実行します。(拡張子.avs) ※必要に応じて効果パネルより調整します。

### **avs ファイル**

ARCHITREND V-style 専用のデータファイルの拡張 子は「avs」です。

V-style のモデルデータ、背景・太陽位置、ライティ ングの設定、質感、素材入れ替え等の情報が保存され ます。レンダリング結果は保存されませんので、レン ダリング結果は「画像保存」してください。

保存した avs ファイルは「処理選択」の「V-style」 アイコン、または「ファイル」メニューから開けます。

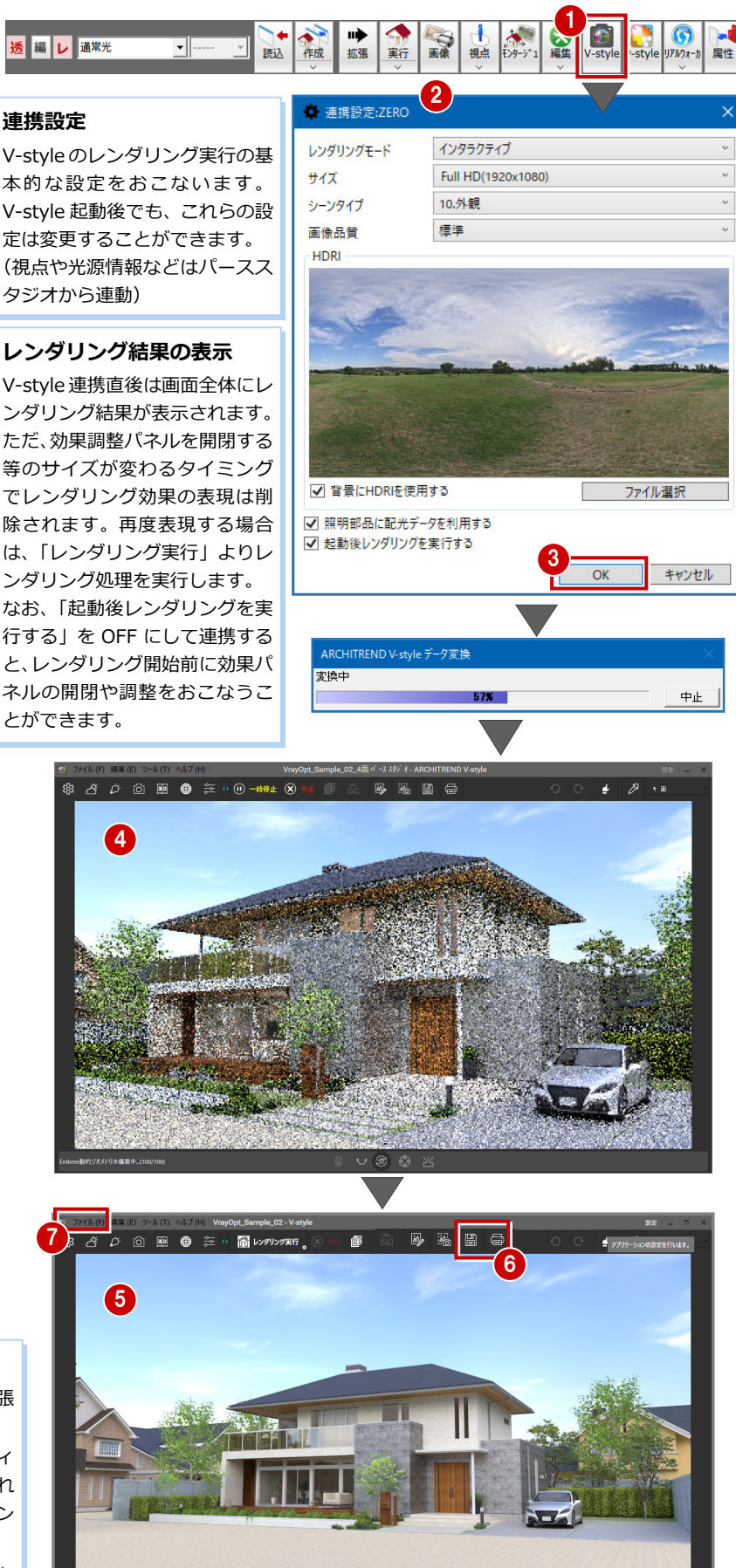

 $\circ$   $\circ$ 

**■ プレゼンの専用ツールバーから「V-style 連** 

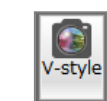

● 「連携設定」をクリックします。

携」をクリックします。

- 6 連携用の各項目を例えば下記の通り設定し、 「OK」をクリックします。 「レンダリングモード」:インタラクティブ 「サイズ」:Full HD(1920×1080) 「シーンタイプ」:20.内観 「画像品質」:標準 「背景 HDRI 使用」:OFF 「照明部品に配光データを利用する」:ON 「起動後レンダリングを実行する」:ON
- 4 「実行」をクリックします。 変換処理が開始されます。
- 連携処理を終えると、GLOOBE V-style が起 動し、60の設定内容でレンダリング処理が 開始されます。(視点の微調整可) ※上部が下図表示になります。
	- $(n)$  一時停止  $(\times)$ ※(プロダクション時の表示) ■ レンダリング実行 ◎ (X)
- 6 レンダリングが終了します。 ※画面左下に処理時間が表示され、画面上部は 下図表示になります。

● レンダリング実行 ● (※)

**● 画像 (png、jpg、bmp 等) の保存や印刷を** おこないます。

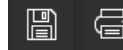

6 「ファイル」メニューの「保存」または「名 前を付けて保存」を実行します。(拡張子.gvs) ※必要に応じて効果パネルより調整します。

### **gvs ファイル**

GLOOBE V-style 専用のデータファイルの拡張子は 「gvs」です。

V-style のモデルデータ、背景・太陽位置、ライティ ングの設定、質感、素材入れ替え等の情報が保存され ます。レンダリング結果は保存されませんので、レン ダリング結果は「画像保存」してください。 保存した gvs ファイルは「ホーム」タブの「V-style 起動」から開くことができます。

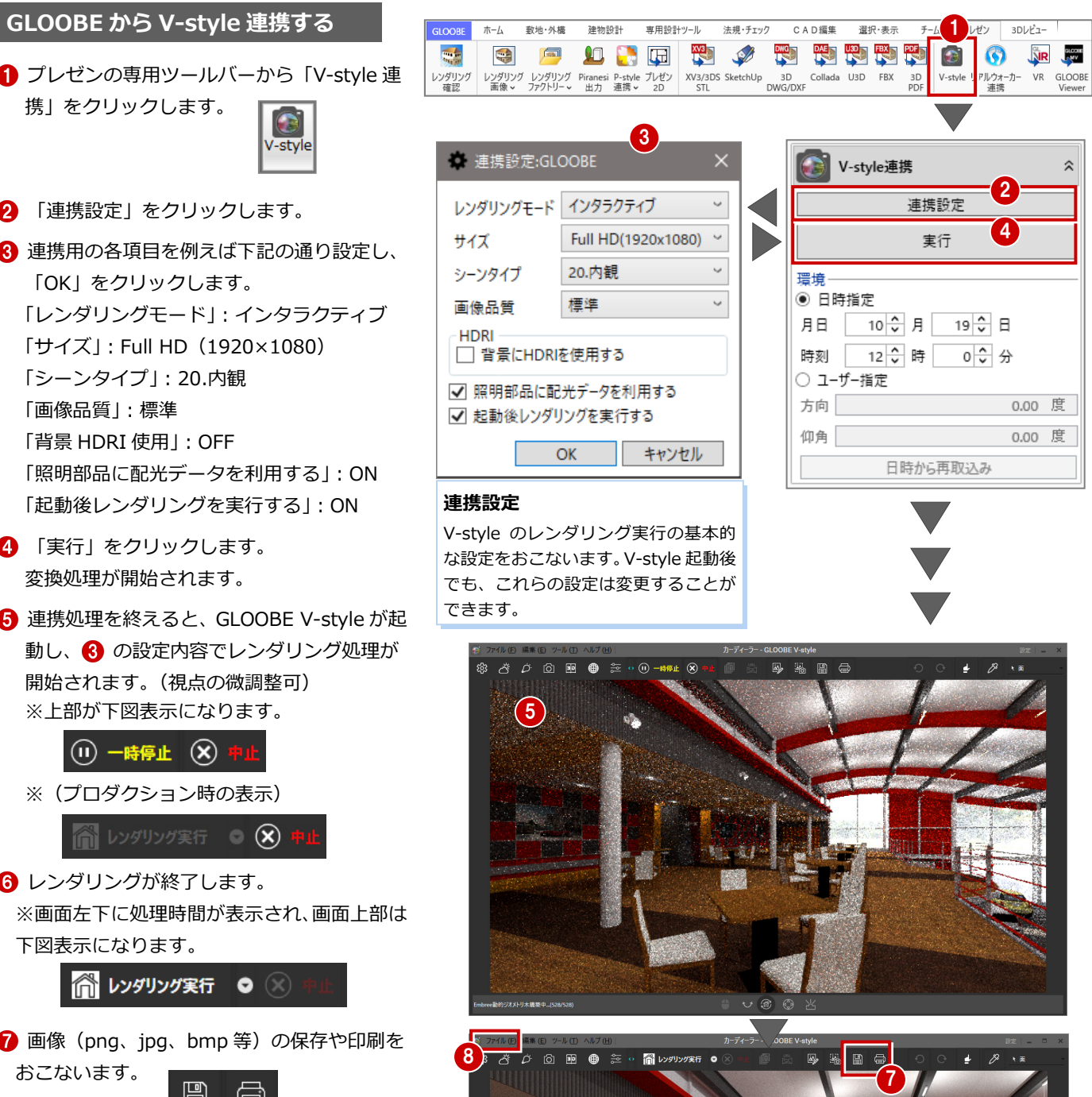

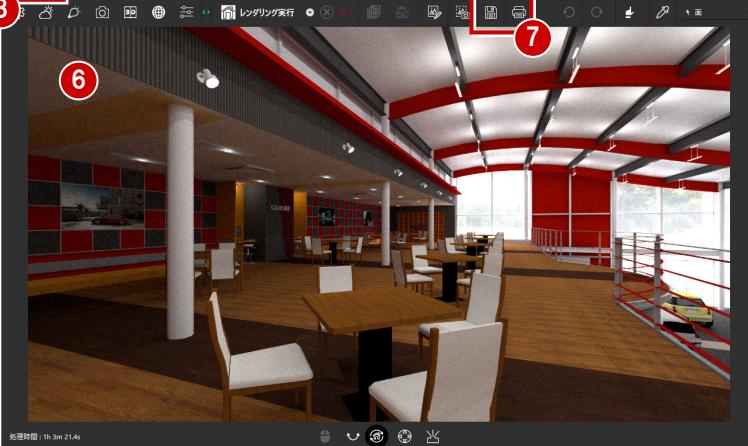

### **レンダリング結果の表示**

V-style 連携直後は画面全体にレンダリング結果が表示されます。 ただ、効果調整パネルを開閉する等のサイズが変わるタイミングでレンダ リング効果の表現は削除されます。再度表現する場合は、「レンダリング実 行」よりレンダリング処理を実行します。 なお、「起動後レンダリングを実行する」を OFF にして連携すると、レン ダリング開始前に効果パネルの開閉や調整をおこなうことができます。

### **Modelio から V-style 連携する**

- **Modelio の「画像・確認」をクリックします。**
- **2 「V-style 連携」をクリックします。**
- **8** 「OK」をクリックします。
- 4 連携用の各項目を設定します。 ここでは下記の通り設定します。 「レンダリングモード」:プロダクション 「サイズ」: FullHD (1920×1080) 「シーンタイプ」:10.外観 「画像品質」:標準 「背景 HDRI 使用」:ON(例:晴れ草原) 「照明部品に配光データを利用する」:ON 「起動後レンダリングを実行する」:ON
- **6**「OK」をクリックします。
- 6 「はい」をクリックして開始します。
- 連携処理を終えると V-style が起動し、連携 設定内容でレンダリング処理が開始されま す。
- 8 レンダリングが終了します。 ※画面左下に処理時間が表示されます。
- <sup>9</sup> 画像 (png、ipg、bmp 等) の保存や印刷を おこないます。

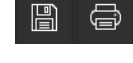

「ファイル」メニューの「保存」または「名 前を付けて保存」を実行します。 (拡張子.mvs) ※必要に応じて効果パネルより調整します。

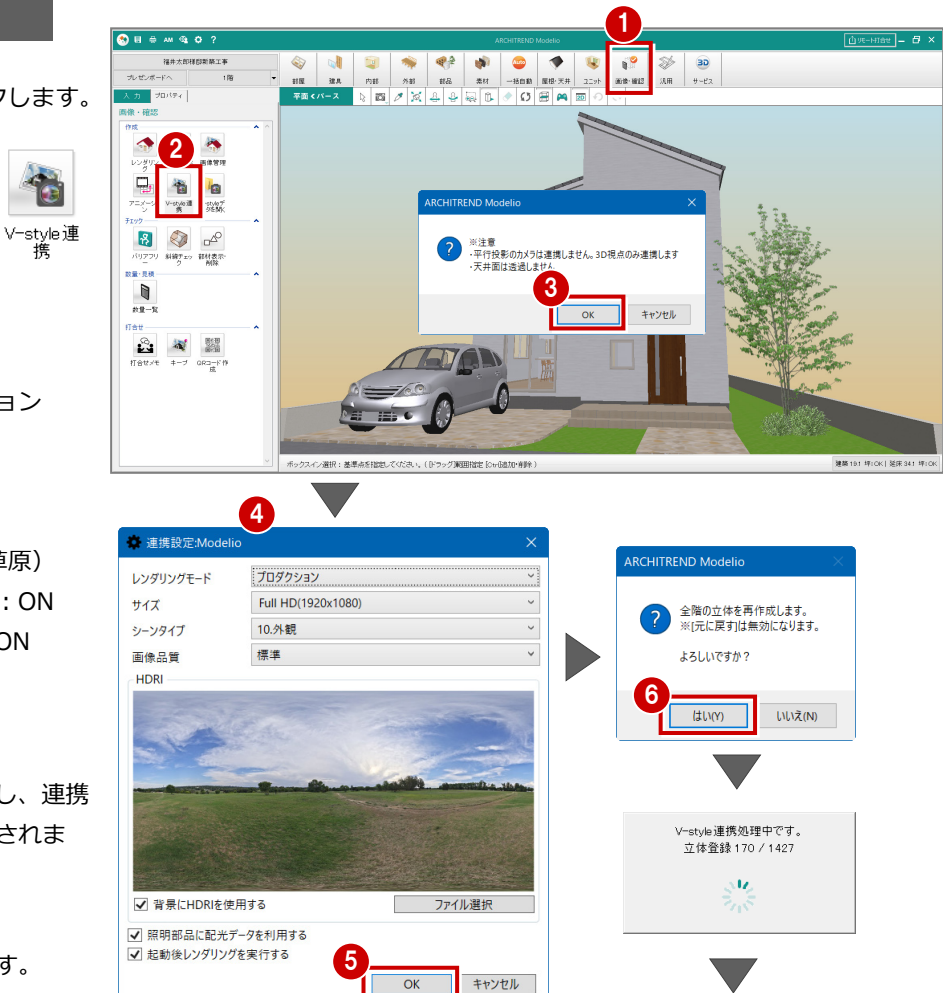

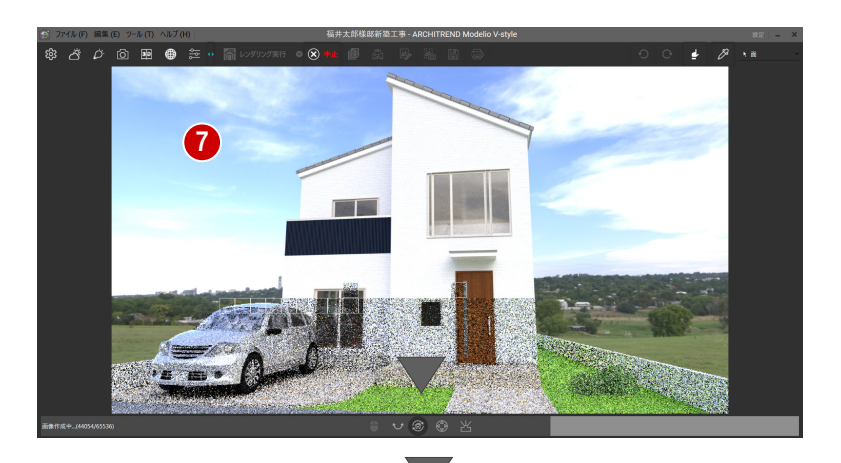

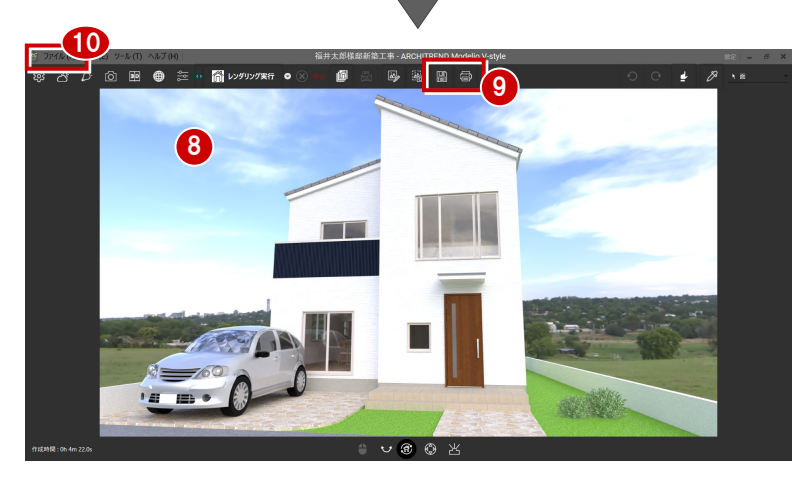

### **mvs ファイル**

Modelio V-style 専用のデータファイルの拡張子は 「mvs」です。

V-style のモデルデータ、背景・太陽位置、ライティ ングの設定、質感、素材入れ替え等の情報が保存され ます。レンダリング結果は保存されませんので、レン ダリング結果は「画像保存」してください。 保存した mvs ファイルは、「V-style データを開く」 アイコンから開くことができます。

**V-style 連携設定の各項目**

### |プロダクション<br>|Full HD(1920x1080)<br>|10.外観<br>|標準 レンダリングモ<br>サイズ<br>シーンタイプ<br>画像品質<br>HDRI 윩 ශූ ඊ  $\mathcal{O}$ 囟  $\mathbf{P}$  $\bigoplus$ レンダー  $\overline{\phantom{a}}$ V-style への設定値 ъš 53 として連動します。  $\backsim$ 画像サイズ Full HD (1920x1080) 画像品質 高速 ■ 背景にHDRIを使用する ファイル選択 ■<br>■ 図 照明部品に配光データを利用する<br>■ 図 起動後レンダリングを実行する 10 胡銅 ミューソタイプ OK キャンセル

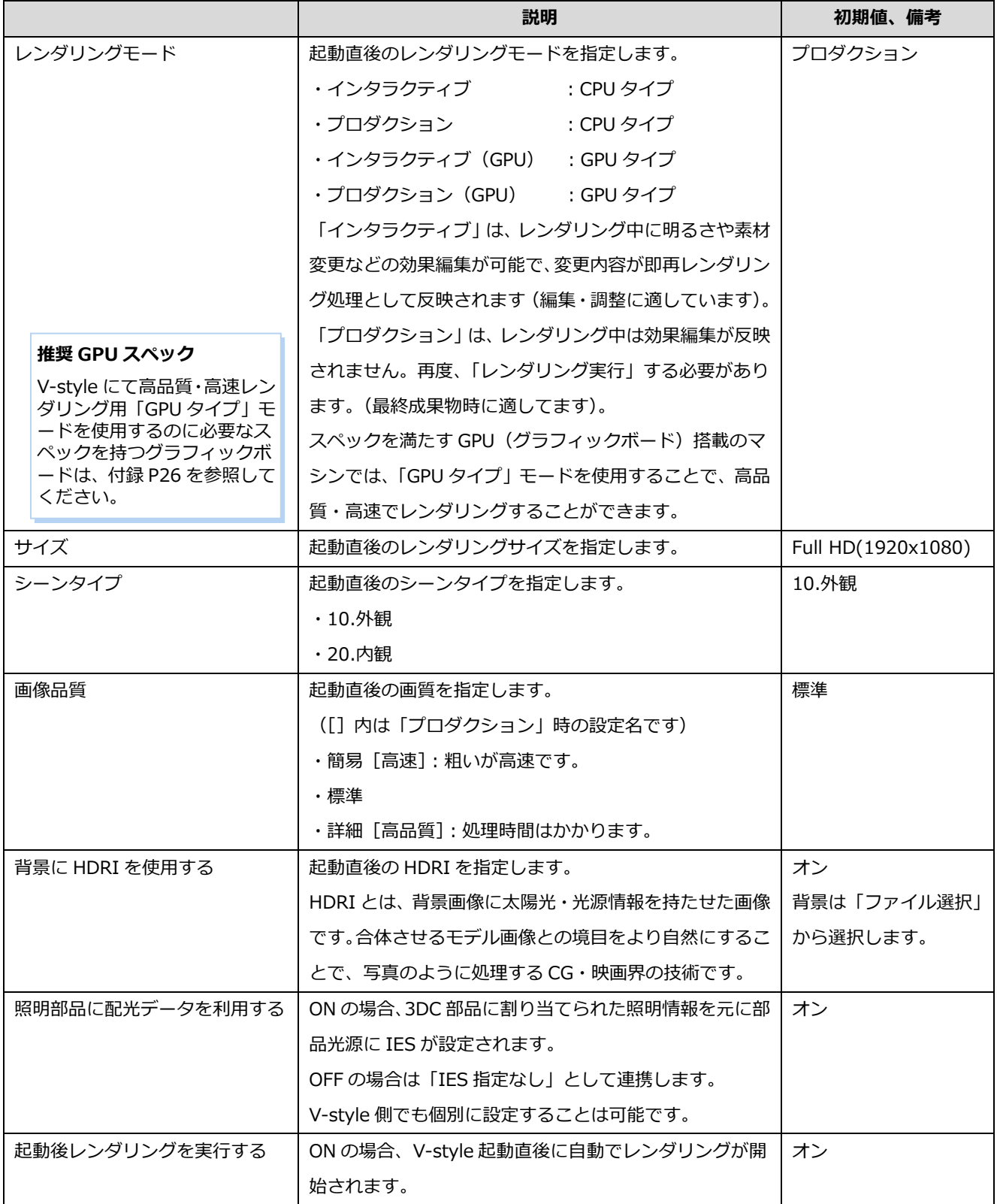

V-style の主な機能について説明します。

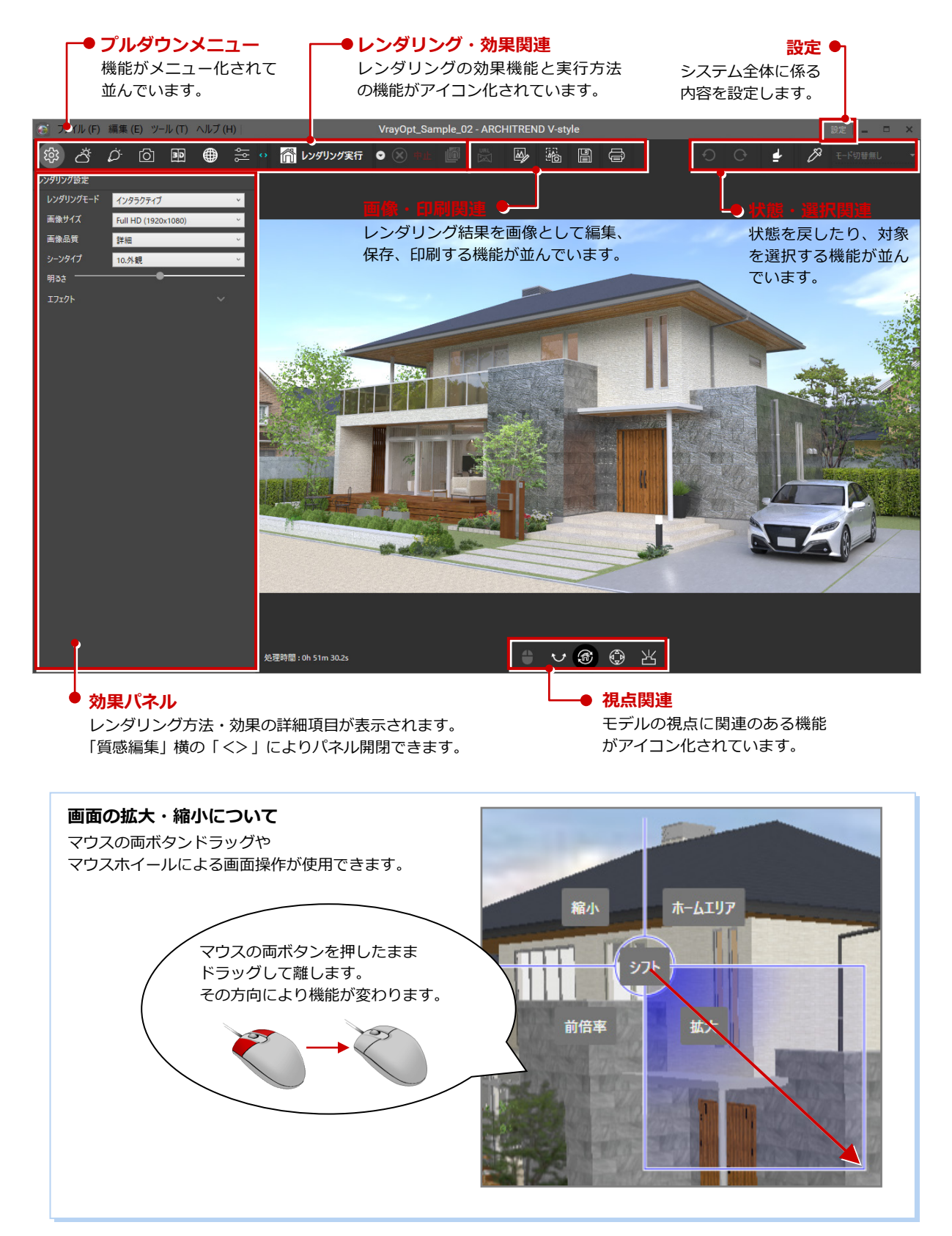

### **基本設定を確認する:設定(「ツール」ー「設定」)**

- 「設定」を実行します。
- 2 各項目 (下表参照) を設定します。 IES 設定は、データ毎に保持され、変更した場合は 次回連携時の初期値になります。

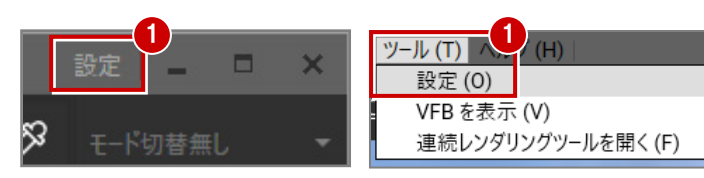

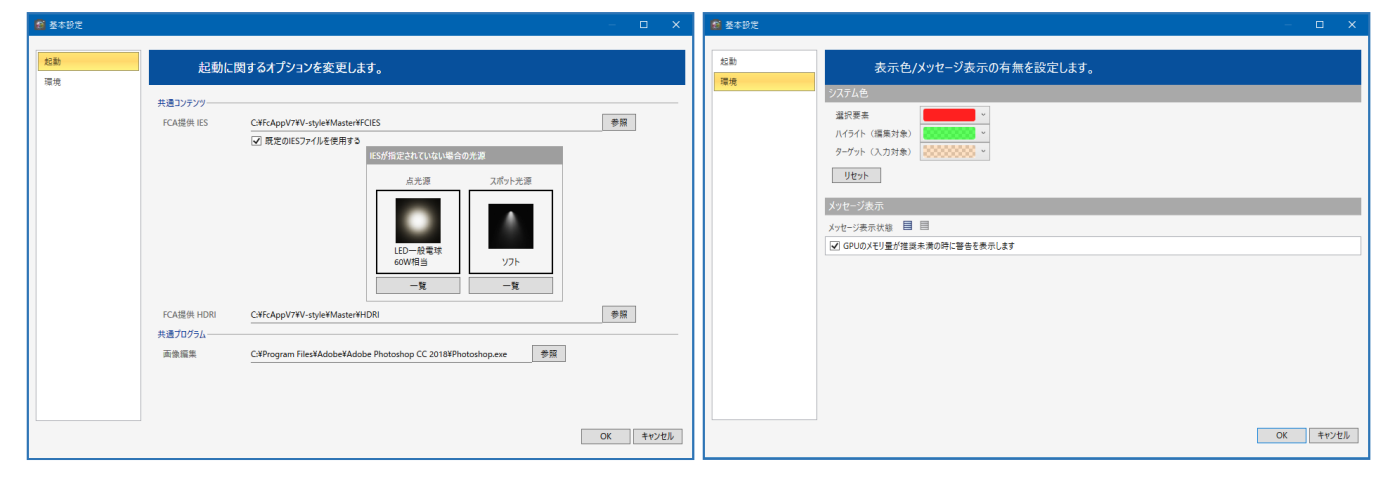

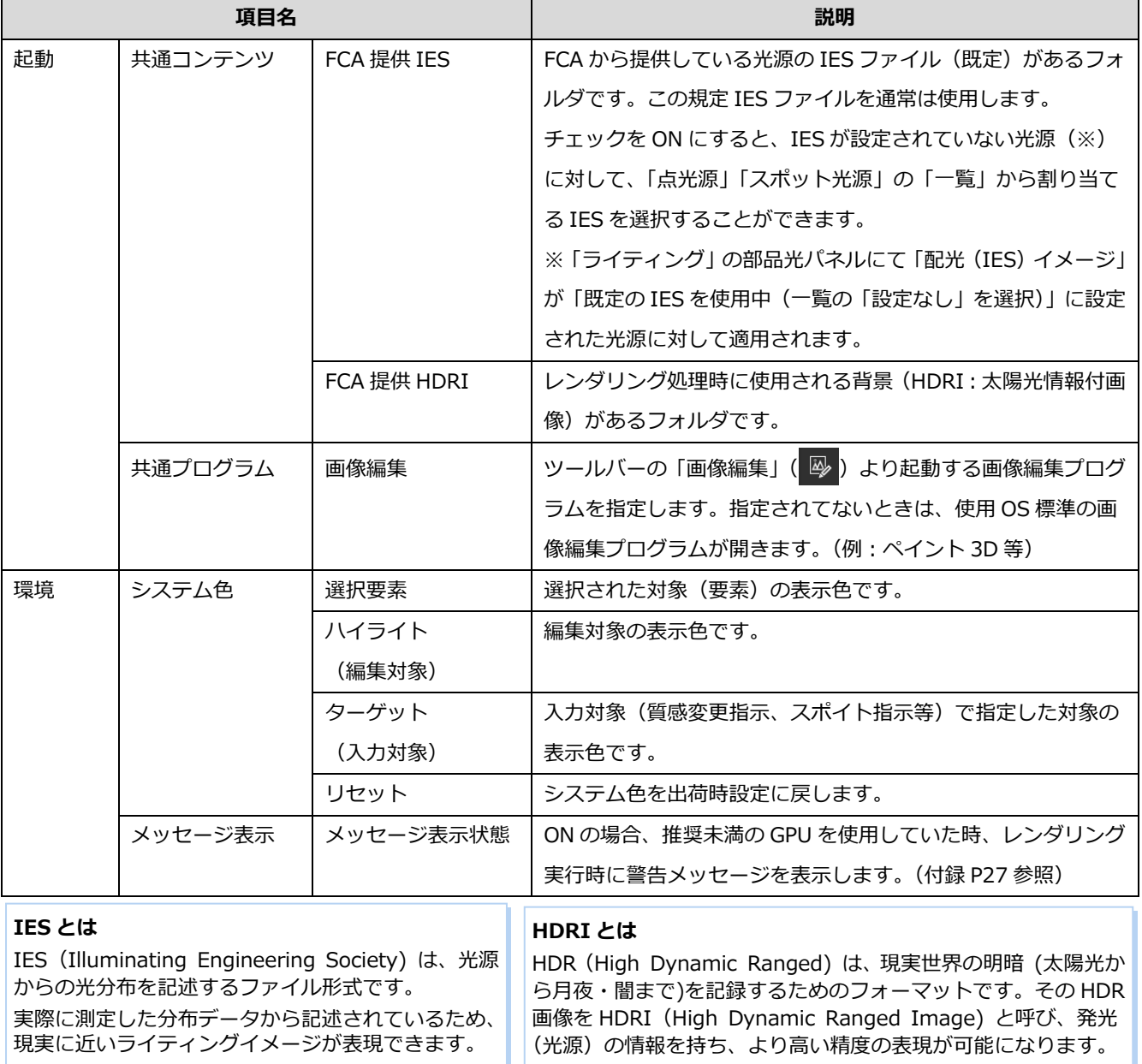

**4** レンダリング・効果関連の機能

レンダリングや背景の設定、部品光源・素材の編集・質感の効果編集について解説します。

**レンダリング方法を設定する:レンダリング設定**

■ 「レンダリング設定」をクリックします。

2 パネル内の各項目(下表参照)を設定します。

インタラクティブ系レンダリング実行中の場合、 変更がレンダリングに反映されます。 プロダクション系モードの場合、次の「レンダリ ング実行」で確認できます。 ※「レンダリングモード」「画像サイズ」「画像品 質」は、レンダリング処理中は変更できません。

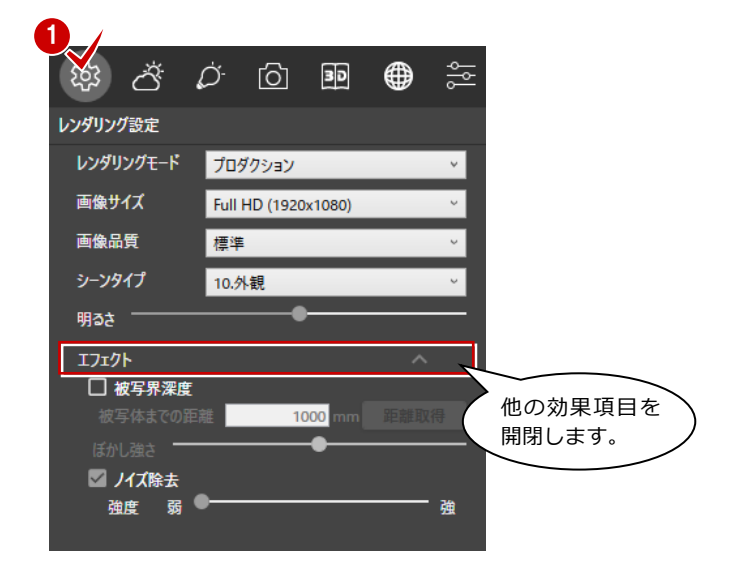

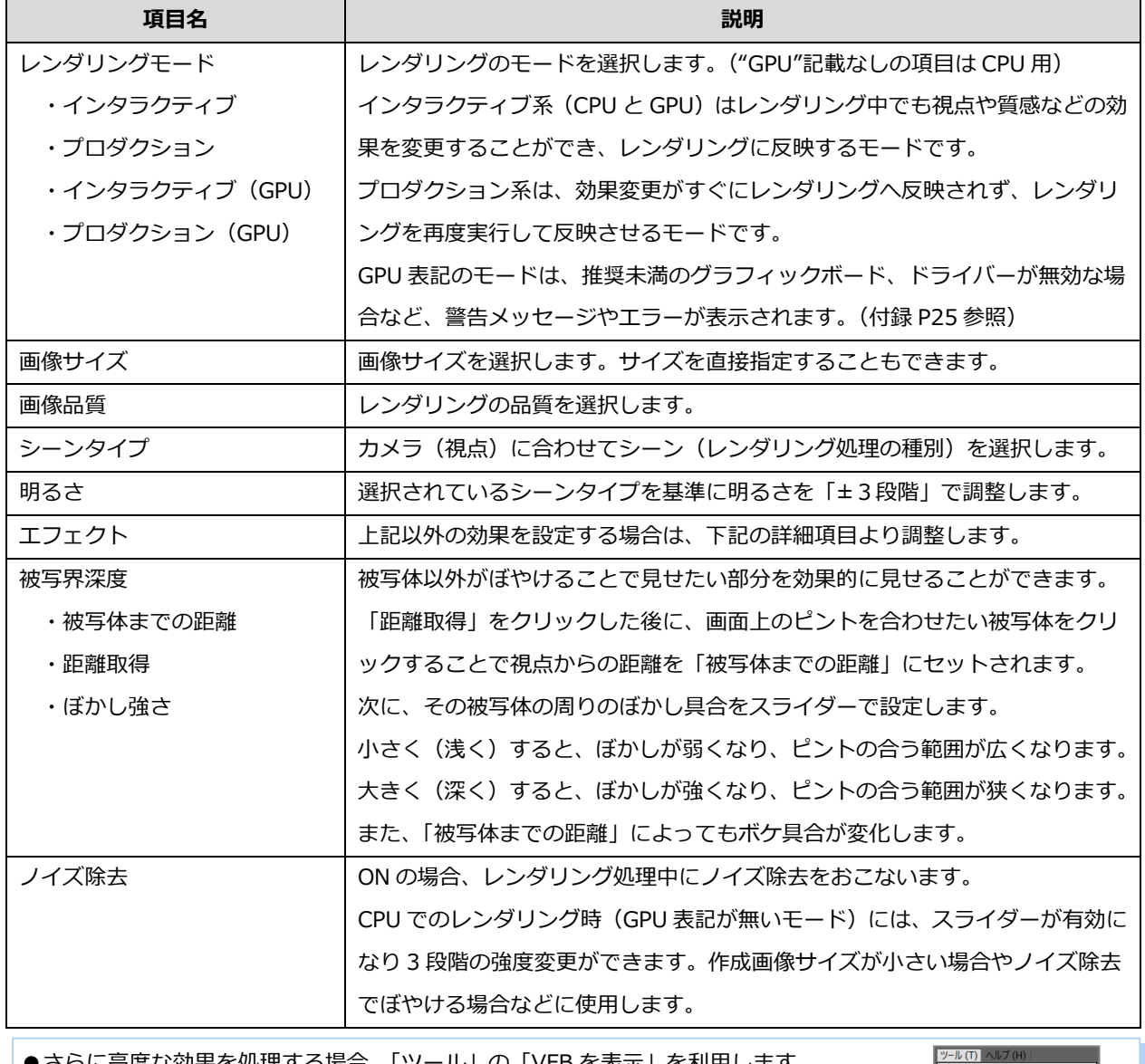

●さらに高度な効果を処理する場合、「ツール」の「VFB を表示」を利用します。 https://docs.chaosgroup.com/display/VNFR/V-Ray+Frame+Buffer

### **背景や太陽位置を設定する:背景・太陽位置**

- 「背景・太陽位置」をクリックします。 「環境」(太陽位置)は「HDRI」選択時には表示され ません。
- 2 パネル内の項目(下表参照)を設定します。

インタラクティブ系レンダリン グ実行中の場合、変更がレンダリ ングに反映されます。 プロダクション系モードの場合、 次の「レンダリング実行」で確認 できます。

 $\frac{1}{20}$ 

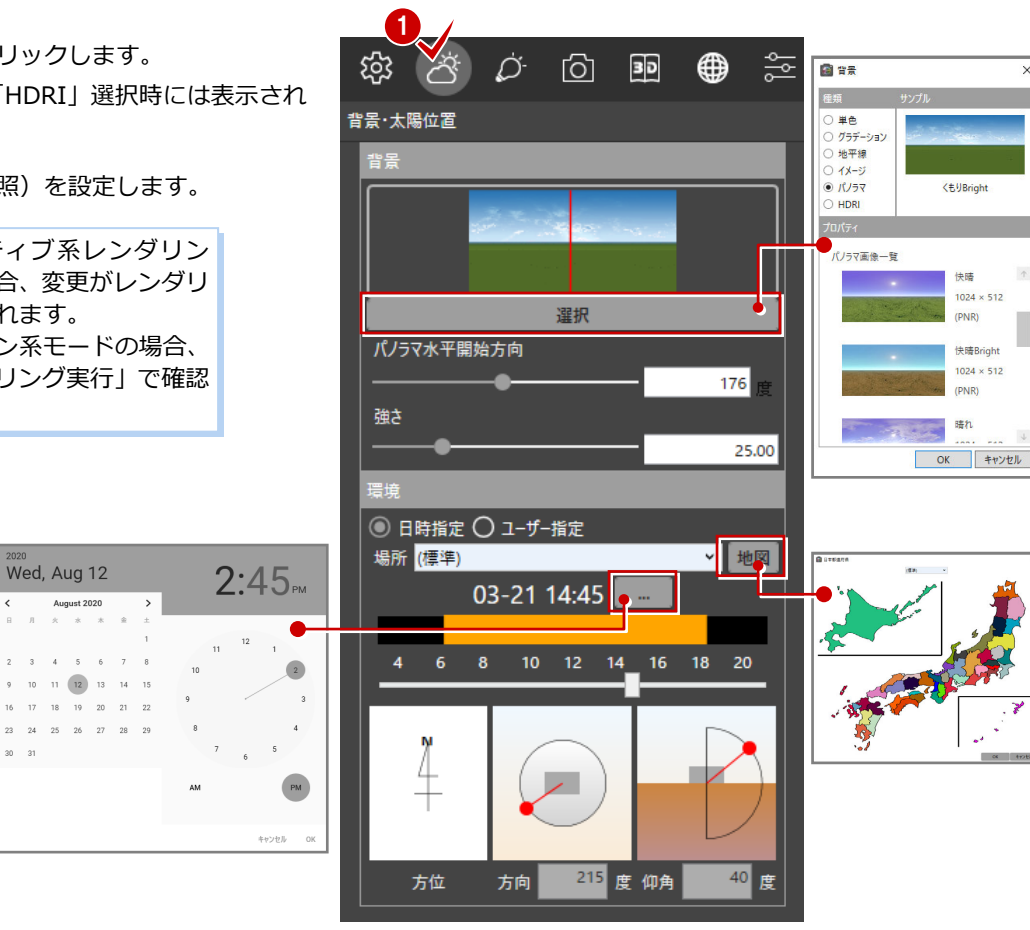

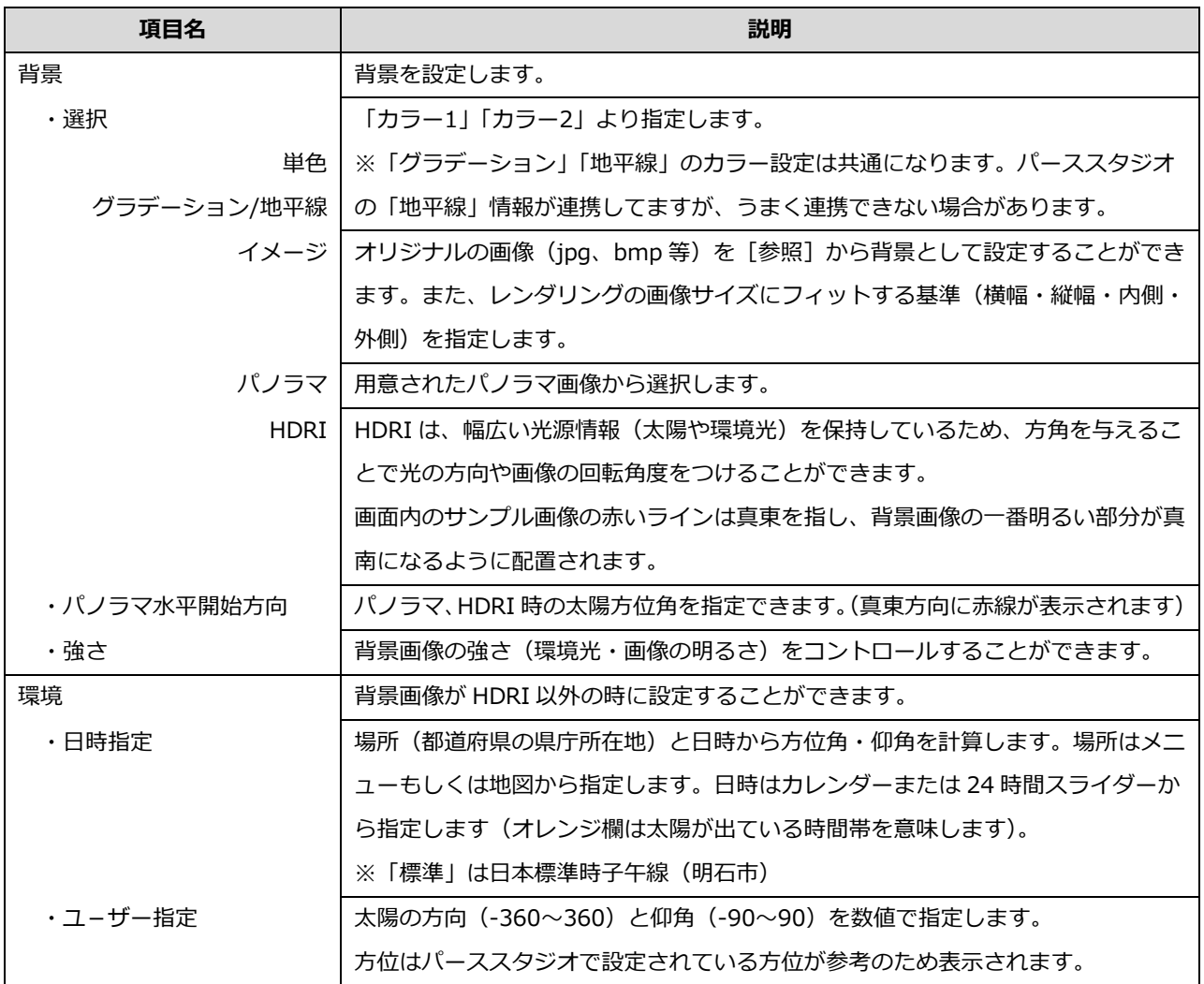

### **ライト(光源)を設定する:ライティング**

- 「ライティング」をクリックします。
- 2 ライティングパネルのツリーから、明かりを点けるラ イトを選択(ON)します。 詳細に設定するときは、対象のライトを右クリックし て「光源設定」よりおこなえます。 各項目(下表参照)を設定します。

インタラクティブ系レンダリング実行中の場合、 変更がレンダリングに反映されます。 プロダクション系モードの場合、次の「レンダリ ング実行」で確認できます。

ZERO、GLOOBE で IES が設定できるのは「点 光源」と「スポット光源」になります。 「面光源」と「線光源」は IES が設定できません。 ※光源名に(面)(線)が表示されます。 Modelio では、「線光源」が連携しません。部品 として認識されない状態になります。

![](_page_10_Picture_6.jpeg)

![](_page_10_Picture_241.jpeg)

### **投影方法・視点を設定する:視点カメラ**

- 「視点カメラ」をクリックします。
- 2 パネル内の項目 (下表参照) より、投影方法、カメラの呼び出し、 ユーザーカメラの登録などをおこないます。

インタラクティブ系レンダリング実行中の場合、 変更がレンダリングに反映されます。 プロダクション系モードの場合、次の「レンダリ ング実行」で確認できます。

![](_page_11_Picture_175.jpeg)

![](_page_11_Picture_6.jpeg)

![](_page_11_Picture_176.jpeg)

### **外壁・クロスなどの素材を変更する:3D カタログ(素材)**

- **1 「3D カタログ(素材)」をクリックします。**
- 2 素材のカテゴリを選択し、素材を 3D モデルヘドラッ グします。素材が変更されます。

インタラクティブ系レンダリング実行中の 場合、変更がレンダリングに反映されます。 プロダクション系モードの場合、ドラッグ &ドロップはできません。いったんレンダ リングを終えてから、改めて変更をお願い します。

### **割り当て面を変えるには**

割り当て面(1度のドラッグ で変更する面の単位)は、 画面右上の「状態・選択関連」 のリストで切り替えられます。

![](_page_12_Picture_7.jpeg)

![](_page_12_Picture_8.jpeg)

![](_page_12_Picture_179.jpeg)

### **質感を設定する:質感**

- 「質感」をクリックします。
- **2** ツリーから質感を選択し、3D モデルヘドラッグしま す。色や柄はそのままで、質感が変更されます。

インタラクティブ系レンダリング実行中の 場合、変更がレンダリングに反映されます。 プロダクション系モードの場合、ドラッグ& ドロップはできません。いったんレンダリン グを終えてから、改めて変更をお願いしま す。

![](_page_13_Picture_134.jpeg)

![](_page_13_Picture_6.jpeg)

![](_page_13_Picture_7.jpeg)

![](_page_13_Picture_135.jpeg)

### **外壁・クロスなどの質感を変更する:質感編集**

- 「質感編集」をクリックします。
- 2 対象の素材を選択します。

**編集対象を変えるには**

編集する対象は、画面右上の 「状態・選択関連」のリスト で切り替えられます。 ※「Pack」は選択不可

6 パネル内の各項目 (下表参照) を設定します。 (素材・質感により項目は異なります)

> インタラクティブ系レンダリング実行中の 場合、変更がレンダリングに反映されます。 プロダクション系モードの場合、次の「レン ダリング実行」で確認できます。

> > %同一素材

**PACK素材** 

同一素材

★ 面

![](_page_14_Picture_6.jpeg)

![](_page_14_Picture_218.jpeg)

### **パーススタジオ等で設定した値(拡散反射光など)は、V-style の近い値で反映されています**

V-style とパーススタジオはレンダリングエンジンが違うため、パーススタジオでの素材編集(シェーダー、パラメー タ)を考慮して用意されている 81 種類から近い値の質感に変換しています(同じ名称の質感になります)。 ただ、意図しない「質感」に割り当たる場合があり、V-style に連携後に「質感」または「素材編集」にて調整する流 れになります。

### **レンダリングを実行する:レンダリング実行・部分・パノラマ**

全体レンダリングの他に「部分レンダリング」「パノラマレンダリン グ」があり、ツールバーの「▼」より切り替えることができます。 ツールバーにセットされたコマンドをクリックすることで処理が実 行されます。

![](_page_15_Picture_3.jpeg)

![](_page_15_Picture_134.jpeg)

### **レンダリングを一時停止/中止する:一時停止/中止**

レンダリングを実行すると、ツールバー中央部に「一時停止」「中止」が表示されます。

### **レンダリングの連続処理を設定・開始する:連続レンダリング登録**

レンダリング処理を複数登録し、順番にレンダリング、画像保存することができます。別ウインドウでレンダリングを実行す るため、レンダリング中もデータの編集ができます。また、レンダリング処理をパソコンに任せて他の作業をおこなうなど、 時間を有効利用する場合などに便利です。

- ●「レンダリング設定」やモデルの視点を調整し、「連 続レンダリング登録」をクリックします。
- 2 他のレンダリングも同様に複数登録できます。
- 6 レンダリングの登録画面の「設定」で、レンダリン グ画像の保存形式を選択します。(全体で1形式)
- 4 宜しければ「スタート」をクリックします。

連続登録したイメージのレンダリング設定や名称を 変更することは出来ません。

「連続レンダリング」は、プロダクション系モード のみ有効です。

連続レンダリング実行中は、V-style 本体でレンダ リングができません。

また、V-style 本体でレンダリング実行中は、連続 レンダリングが実行できません。レンダリング処理 は、どちらか1つになります。

![](_page_16_Figure_11.jpeg)

6 保存された画像を確認するには、対象シーンを右ク リックして「格納フォルダを開く」をクリックしま す。エクスプローラが開きます。 また、タスクのタブルクリックでプレビューできま す。

### **格納フォルダ**

格納された画像ファイルは、連携物件の「V-style」 フォルダに保管されています。

例) C:¥fcapp¥ATmanager¥data¥data1¥福井太郎 様¥福井太郎様邸新築工事¥atzdata¥001¥V-style

連続レンダリングできる登録数に決まった制限は、 ありません。作業ドライブの容量に影響されます。 出荷初期値状態なら、「○:¥FcApp¥FcArchiTemp」 に相当し、この作業フォルダのあるドライブ(「○」) の残容量が制限となります。

![](_page_16_Picture_17.jpeg)

# **5** 視点関連の機能

視点設定の機能について解説します。

### **視点を調整する:平面視点コントローラ**

「平面視点コントローラ」をクリックします。

2 コントローラにて視点を調整 (下表参照)します。

調整した視点を保管する場合は、「視点カメラ」パ ネルよりユーザーカメラとして追加登録します。

インタラクティブ系レンダリング実行中の 場合、変更がレンダリングに反映されます。 プロダクション系モードの場合、次の「レ ンダリング実行」で確認できます。

![](_page_17_Figure_8.jpeg)

![](_page_17_Figure_9.jpeg)

### **視点を調整する:視点コントローラ**

- ●「視点コントローラ」をクリックします。
- 2 コントローラにて視点を調整 (下表参照)します。

調整した視点を保管する場合は、「視点カメラ」 パネルにてユーザーカメラとして追加登録しま す。

> インタラクティブ系レンダリング実行中 の場合、変更がレンダリングに反映され ます。 プロダクション系モードの場合、次の「レ ンダリング実行」で確認できます。

![](_page_18_Picture_6.jpeg)

![](_page_18_Picture_165.jpeg)

### **マウス操作が表示されます**

マウスアイコンをクリックすると、操作方法が表示されます。(ビュー操作:P5 参照)

右ボタンドラッグ:回転 / ホイール: 前進·後退 / 両ボタンドラッグ: ビュー操作

いて

処理時間: 1h 40m 43.2s

### **回転中心位置を決めて調整する:クリック位置中心に回転**

「クリック位置中心に回転」をクリックします。

28 モデルビューの回転中心を右クリックします。

三角マークが表示されますので、右ボタンを押したままビューをドラックします。三角マークを中心に回転します。

![](_page_19_Picture_5.jpeg)

レンダリングが「インタラクティブ系」の場合、レンダリング処理中でも変更が反映されます。 「プロダクション系」の場合、次の「レンダリング実行」をおこなうことで反映されます。 調整した視点を保管する場合は、「視点カメラ」パネルよりユーザーカメラとして追加登録します。

### **視点位置中心に回転する:首振り回転**

●「首振り回転」をクリックします。

表示されません。

2 そのまま右ボタンを押したままドラッグし て回転します。 現在位置が視点中心のため、モデルを見回 した感じになります。また、三角マークは

調整した視点を保管する場合は、「視点カメ ラ」パネルよりユーザーカメラとして追加 登録します。

インタラクティブ系レンダリング実行中 の場合、変更がレンダリングに反映され ます。 プロダクション系モードの場合、次の「レ ンダリング実行」で確認できます。

![](_page_19_Picture_12.jpeg)

# **6** 画像・印刷関連の機能

レンダリングイメージを画像として編集・保存・印刷するための機能について解説します。 また、パノラマビューイングできる URL を、ARCHI Box(TREND Net)サイトに登録したメールアドレスへ配信します。

### **パノラマ画像を送信する:URL 発行**

- **パノラマレンダリング処理後、「URL 発行」 をクリック** します。
- **2** My Box から ARCHI Box (TREND Net) サイトへパ ノラマ画像がアップロードされ、同時にパノラマ画像の 公開 URL を記載したメールが発送されます。 スマートフォンと VR ゴーグルを使用すると物件の VR
	- 体験をおこなうことができます。 パソコンでもブラウザ版ビューアで確認することがで きます。

### **連続レンダリングで作成した pnr ファイル**

「連続レンダリング」で作成したパノラマ画像 (pnr ファ イル)は、「URL 発行」機能が使えません。 パノラマ画像を URL 発行するときは、パノラマレンダリ ングより URL 発行してください。

![](_page_20_Picture_9.jpeg)

### **【ARCHI Box】パノラマ画像を公開しました。**

ARCHI Box(TREND Net)サイト の「社員情報」の「メール(PC)」に登録したメールアドレスへ上記タイトルの メールが届きます。

以降の手順は、ARCHI Box (TREND Net) サイトの下記リンク (タイトル)を参照してください。 スマホでパノラマVRを体験する

### **画像を編集する:画像編集**

- 1 レンダリング処理後、画像として編集する場合は、「画 像編集」をクリックします。
- 2 設定した編集用プログラムが起動します。 (操作するプログラムの説明書を参照してください)

![](_page_20_Picture_16.jpeg)

「設定」の「起動」にある「画像編集」に設定されてい るプログラムが起動します。設定されていない場合は、 OS 標準のペイントプログラム相当が起動します。

### **画像をコピーする:画像キャプチャ**

![](_page_20_Picture_19.jpeg)

「画像キャプチャ」をクリックします。

2 現時点の状態がキャプチャされます。 (「インタラクティブ系」レンダリングでは、途中の状 態もそのままクリップボードにコピーされます) 使用するアプリケーションへ貼り付けます。 (Ctrl キー+V キー)

![](_page_20_Figure_22.jpeg)

### **画像を保存する:画像保存**

- 「画像保存」をクリックします。
- 2 エクスプローラが開きますので、保存場所、ファイ名、 ファイル種類を確認して保存します。

![](_page_21_Picture_4.jpeg)

![](_page_21_Picture_82.jpeg)

### **画像を印刷する:画像印刷**

- 「画像印刷」をクリックします。
- 2 印刷プレビュー画面が表示されます。

「プリンタの設定」などを確認し、「印刷」をクリック します。

![](_page_21_Picture_10.jpeg)

![](_page_21_Picture_11.jpeg)

# **7** 状態・選択関連の機能

データの選択、状態に関係のある機能について解説します。

**編集状態を戻したり進めたりする:UNDO/REDO**

編集後、1つ前の状態に戻せる場合、「UNDO」が有 効表示になります。

1つ前の状態に戻したい場合は「UNDO」をクリック します。

※戻せる状態がなくなるまで有効表示は継続されてい ます。

**2 「UNDO した状態を「UNDO」前の状態に再度戻せる** 場合、「REDO」が有効表示になります。

![](_page_22_Picture_8.jpeg)

![](_page_22_Picture_9.jpeg)

「インタラクティブ系」レンダリング実行中の場合、レンダリング中でも反映します。

**■ レッダリング実行 ●** 

### **データ(要素)を選択する:選択**

- 「選択」をクリックして、対象をクリックします。
- 2 対象が赤表示(初期値色)になり、「質感編集」時な どの反映範囲が分かります。また、DEL キーで選択範 囲を削除することが可能です。

(右図は「選択範囲」が「面」例)

※データ選択時の表示色は「基本設定」-「環境」のシ ステム色[選択要素]の設定内容が反映します。

> 部品などは選択状態に関わらず、 部品単位で削除されます。

# 2

 $B = C$ 

1

### **データ選択範囲を切り替える:選択範囲**

- 「選択範囲」で「同一素材」を選択します。
- 8 対象をクリックすると、同一素材が選択され、「質感編 集」時などの反映範囲が分かります。

![](_page_22_Picture_198.jpeg)

![](_page_22_Picture_22.jpeg)

### **データ(素材)属性を選択する:スポイト**

選択したデータ(素材)の質感・色・テクスチャを吸い取り、他の面へコピーする機能です。

- 「スポイト」をクリックします。
- 2 対象のデータ(素材)をクリックします。対象が薄黄表示(初期値色)になり、スポイト画面に登録されます。 ※マウスがスポイト形状に変わり、スポイトの先端位置にある素材の質感を吸い取ります。
- 3 素材を反映する面までドラッグします。

![](_page_23_Picture_6.jpeg)

![](_page_23_Picture_7.jpeg)

### **大きいサイズ(2K とか4K とか)でレンダリングするとエラーになります**

GPU レンダリングの場合、グラフィックボードの性能・専用メモリによって、エラーになる場合があります。 ノイズ除去 OFF にするか、CPU レンダリングでレンダリングをお試しください。

### **インタラクティブレンダリングが終わりません**

インタラクティブ系レンダリングは編集用のため、終了(収束)に時間がかかりますが、レンダリング途中に画像保存 が可能です。終了前でも画像保存することができます。

### **レンダリング結果が消えてしまいました**

レンダリング終了後、画面をクリックしたりすると、モニタのレンダリング結果は消えたように見えますが、 「画像保存」・「画像キャプチャ」等で画像を保存することができます。

# **動作環境**

※2020 年 9 月 10 日現在

![](_page_25_Picture_299.jpeg)

### **レンダリング実行について**

●GPU レンダリング(インタラクティブ (GPU)、プロダクション (GPU))は、NVIDIA 系 GPU (GeForce、Quadro など)で動作します。

NVIDIA 系 GPU 以外の場合、CPU レンダリング(インタラクティブ、プロダクション)を実行してください。

- ●NVIDIA 系 GPU でも GPU レンダリングができない場合があります。GPU レンダリングができない場合、GPU のドラ イバー更新をお試しください。
- ●「インタラクティブ (GPU)」、「プロダクション (GPU)」 モードでレンダリングをするには、推奨 GPU メモリ (VRAM) 以上を前提条件としていますが、推奨のメモリサイズであっても GPU レンダリング(インタラクティブ(GPU)、プロ ダクション(GPU))でエラー表示の可能性があります。
- ●GPUが推奨スペックに満たない場合やGPU系モードでレンダリングが失敗する場合には、CPUで処理するタイプの「イ ンタラクティブ」「プロダクション」モードでレンダリングをお試しください。 ただし、GPU レンダリングに比べ時間がかかります。
- ●GPU レンダリングの作成可能な画像サイズは GPU のメモリサイズの制限を受けます。Error が表示された場合、「ノイ ズ除去 OFF」、「画像サイズ変更」などをお試しください。
- ●CPU レンダリングの作成可能な画像サイズは PC 本体のメモリサイズ、システム設定に依存します。

![](_page_26_Picture_0.jpeg)

# **GPU 警告メッセージについて**

![](_page_26_Picture_47.jpeg)